# Biztonsági tájékoztató

Mindig tartsa be a "Figyelem" vagy "Vigyázat!" figyelmeztetéssel kísért utasításokat. A bennük foglaltak a személyi sérülések és/vagy dologi károk kockázatának minimalizálását szolgálják. Különösen a következő formátumú biztonsági utasításokat vegye figyelembe:

 $\bigwedge$  Figyelem – Ez a figyelmeztetés olyan lehetséges veszélyre hívja fel a figyelmet, melyet ha nem kerül el, súlyos sérülés történhet.

Vigyázat – Ez a figyelmeztetés olyan lehetséges veszélyre vagy nem biztonságos gyakorlatra hívja fel a figyelmet, melyet ha nem kerül el, súlyos sérülés, anyagi kár vagy végleges adatvesztés történhet.

*MEGJEGYZÉS – Egyes figyelmeztetések hiánya nem jelenti azt, hogy nem áll fönn biztonsági kockázat.*

## Figyelmeztetések

Figyelem – Amikor a traktor olyan hidraulikus rendszerein végez munkát, a traktoron felemelt munkagépek lezuhanhatnak. Ha a traktor körül végez munkát, súlyos sérülést okozhat az Önre zuhanó munkagép. A veszély elkerülése érdekében a munka megkezdése előtt minden munkagépet eresszen le a talajra.

A Figyelem – Ha valaki más megpróbál elindulni a traktorral, amíg azon vagy az alatt dolgozik, Ön súlyos vagy halálos sérüléseket szenvedhet. Ennek elkerülése érdekében szereljen biztonsági kapcsolódobozt az akkumulátor érintkezőjére, hogy az akkumulátort ne lehessen visszakötni, távolítsa el a kulcsot a traktor gyújtáskapcsolójából, majd függesszen ki egy "Ne használja" táblát a fülkében.

Figyelem – A mezőgazdasági vegyszerek súlyos egészségügyi kockázatot jelentenek. Ha a traktorral mezőgazdasági vegyszereket permeteztek, gőzsugárral tisztítsa meg a traktort, hogy a vegyszer minden maradványát eltávolítsa arról a területről, ahol munkát fog végezni.

**A Figyelem –** Egyes traktorok fülkéi nagyon magasan találhatóak. Az ilyen magasságból történő leesés okozta esetleges súlyos sérülések elkerülése érdekében mindig használja a lépcsőket és a korlátot, és mindig a traktor felé nézzen, amikor abba beszáll vagy azt elhagyja.

### Figyelmeztetések

Vigyázat – Ha a traktort üzemeltették, a traktor bizonyos részei, többek közt a motor és a kipufogó, rendkívül felforrósodhatnak, és súlyos égési sérüléseket okozhatnak. Az égési sérülések elkerülése érdekében hagyja, hogy a gép forró részei lehűljenek, mielőtt munkát végezne azokon.

A Vigyázat – A rendszer telepítésekor érintkezésbe kerülhet vegyi anyagokkal, például olajjal, ami mérgezést okozhat. A rendszeren végzett munkát követően alaposan mossa meg a kezeit.

Vigyázat – Az akkumulátor pólusai, az érintkezők és a kapcsolódó alkatrészek ólmot, ólomtartalmú alkatrészeket tartalmaznak, amelyek súlyos betegséget okozhatnak. Az ólom lenyelésének megelőzése érdekében alaposan mossa meg kezeit, miután hozzáért az akkumulátorhoz. Ügyeljen rá, hogy ne zárja rövidre az akkumulátort szerszámokkal és/vagy a vezetékek nem megfelelő felszerelésével, mert az tüzet, égési sérüléseket és anyagi károkat okozhat.

Vigyázat – Mindig viseljen a munkakörülményeknek és a traktor természetének megfelelő védőfelszerelést. Például viseljen védőszemüveget, ha magas nyomású levegővel vagy vízzel dolgozik, és megfelelő hegesztőöltözéket hegesztéshez. Ne viseljen laza öltözéket vagy ékszereket, amelyek beakadhatnak a gép alkatrészeibe vagy a szerszámokba.

Vigyázat – A traktor egyes alkatrészei nyomás alatt állhatnak. A nyomás alatt álló alkatrészek által okozott sérülések elkerülése érdekében nyomásmentesítsen minden olajjal, levegővel vagy vízzel működő rendszert, mielőtt leválaszt egy vezetéket, szerelvényt vagy kapcsolódó alkatrészt. Annak érdekében, hogy ne fröccsenjen Önre nyomás alatt álló folyadék, tartson kendőt a töltősapkák, szellőzőnyílások vagy tömlőcsatlakozások fölé, amikor eltávolítja azokat. Soha ne szabad kézzel keresse meg a hidraulikus rendszerek szivárgásait. Használjon egy táblát vagy kartonlapot helyette.

# Precision-IQ kezelési útmutató

- A [Precision-IQ](#page-3-0) főképernyő
- [Használatba](#page-4-0) vétel előtt beállítási folyamat
- [Használatba](#page-8-0) vétel előtt kiválasztási folyamat
- Az Üzemi [képernyő](#page-11-0)
- [Navigációs](#page-13-0) térkép
- Gyakori [Precision-IQ](#page-17-0) ikonok
- **[Adatátvitel](#page-18-0)**
- ▶ Haladó beállítások: [automatikus](#page-20-0) sorvezetés
- [Gyorselérés](#page-21-0)
- [Alkalmazásközpont](#page-21-1) használata

# <span id="page-3-0"></span>A Precision-IQ főképernyő

Érintse meg a Precision-IQ ikont az alkalmazás elindításához.

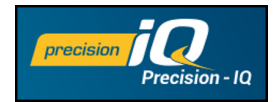

Alapértelmezettként a főképernyő jelenik meg:

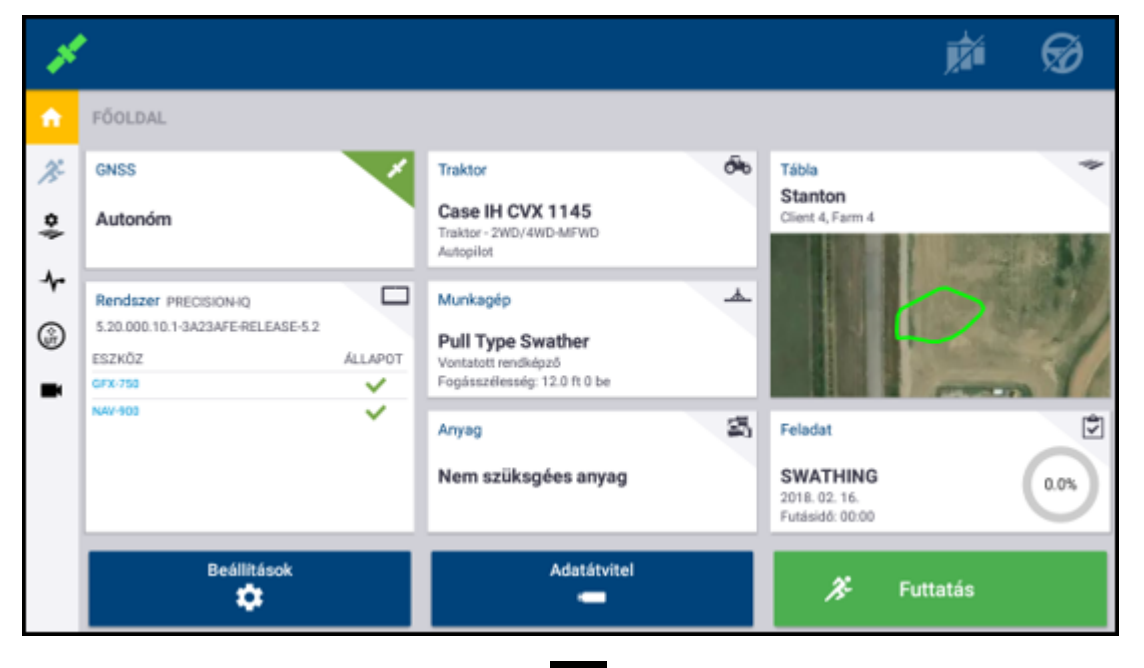

Vészleállítás – érintse meg a Vészleállítás <sup>®</sup> ikont bármelyik képernyőn, hogy megszakítsa a kijelző által vezérelt bármely tevékenységet.

# <span id="page-4-0"></span>Használatba vétel előtt – beállítási folyamat

A Rendszeradatok közt ellenőrizze, hogy minden csatlakoztatott eszköz megjelenik-e a listában, és mind mellett zöld pipa látható-e. Mielőtt az Üzemi képernyőre lépne, hogy megkezdje a munkát, az alábbiakat be kell állítani:

- 
- <sup>l</sup> GNSS <sup>l</sup> Munkagép <sup>l</sup> Tábla
- 
- Traktor Anyag Feladat
	-

*MEGJEGYZÉS – A beviteli mezők melletti figyelmeztető szimbólum azt jelzi, hogy az érték hiányzik vagy hibás. A figyelmeztetés törléséhez adjon meg érvényes értéket.*

#### GNSS-beállítás

1. A Kezdőképernyőn érintse meg a GNSS csempét:

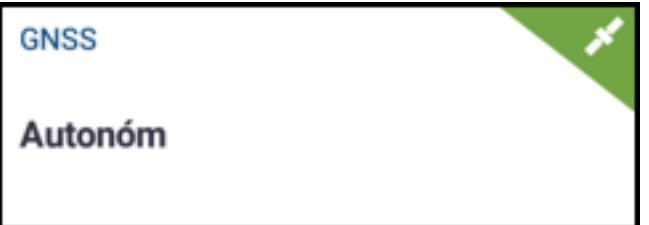

A GNSS alapértelmezett korrekciós beállítása Abszolút.

- 2. Érintse meg a Szerkesztés gombot a Korrekciók, CAN-üzenetek és NMEA-üzenetek beállításához. Beállításai automatikusan mentésre kerülnek.
- 3. Ha elégedett a változtatásokkal, érintse meg a Főképernyő vagy az Android Vissza gombját, hogy visszalépjen a főképernyőre.

#### **Traktorbeállítás**

1. A Kezdőképernyőn érintse meg a Traktor csempét:

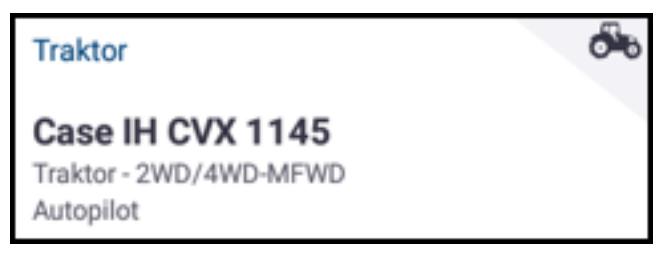

- 2. Érintse meg az Új gombot az új traktor létrehozása varázslóhoz. Itt kiválaszthatja a traktortípust, a gyártmányt és a modellt, valamint egy sor elérhető sorvezetési opciót.
- 3. Ha végzett a traktor beállításával, érintse meg a Mentés ikont a traktor mentéséhez és

a Traktorválasztás képernyőre való visszalépéshez.

4. Nyomja meg a Főképernyő vagy az Android Vissza gombját, hogy visszatérjen a főképernyőre.

#### Munkagépbeállítás

1. A Kezdőképernyőn érintse meg a Munkagép csempét:

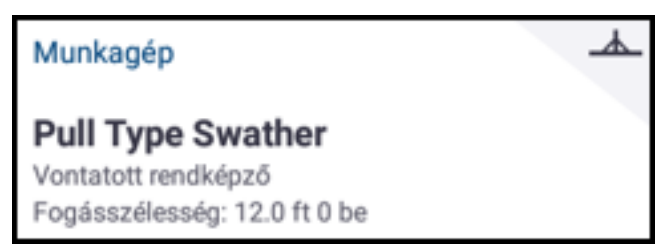

- 2. Érintse meg az Új gombot az új munkagép létrehozása varázslóhoz. Itt választhat egy sor munkagéptípus közül.
- 3. Érintse meg az egyik munkagép ikont a munkagép kiválasztásához.
- 4. Néhány munkagép (ültető, vető, permetező) anyagot juttat ki (vetőmag, trágya, rovarirtó stb.). Ilyen munkagépek esetén érintse meg a Következő gombot, hogy beállítsa a kijuttatásimennyiség-vezérlő típusát és a csatornák számát.
- 5. Ha végzett a munkagép beállításával, érintse meg a Mentés ikont a munkagép mentéséhez és a Munkagépválasztás képernyőre való visszalépéshez.
- 6. Nyomja meg a Főképernyő vagy az Android Vissza gombját, hogy visszatérjen a főképernyőre.

#### Anyagbeállítás

1. A Kezdőképernyőn érintse meg az Anyag csempét:

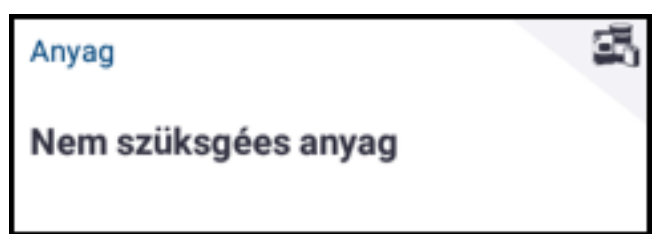

- 2. Érintse meg az Új gombot az új anyag létrehozása varázslóhoz.
- 3. Töltse ki az anyag űrlapját:
	- Adjon egyedi nevet az anyagnak.
	- Válasszon egy kategóriát (vízmentes, granulált mag stb.).
- A kategóriának megfelelően válassza ki a kategóriához rendelt anyagtípust. Például, ha a granulált magot választotta kategóriaként, válasszon vetőmagtípust (pl. árpa, kukorica, zab, földimogyoró stb.).
- · Válassza ki az anyag eloszlatási módját. Például az anyag mennyiségét (font, liter, gallon) területre (angol hold, hektár) vetítve.
- · Válassza ki az anyag eloszlatási módját. Például az anyag mennyiségét (font, liter, gallon) területre (angol hold, hektár) vetítve.
- · Adja meg az eloszlatási sebességértékeket.
- <sup>l</sup> (Opcionális) Érintse meg az Anyag részleteit, hogy megadja az anyag cikkszámát és gyártóját.
- 4. Érintse meg a Mentés ikont, hogy befejezze az anyag létrehozását, és visszatérjen az Anyagok képernyőre.
- 5. Nyomja meg a Főképernyő vagy az Android Vissza gombját, hogy visszatérjen a főképernyőre.

*MEGJEGYZÉS – A létrehozott anyagoknak használhatónak kell lenniük az adott munkagéppel. Az anyagok csak olyan munkagépekhez választhatóak ki, amelyek képesek vele dolgozni.*

#### Táblabeállítás

1. A Kezdőképernyőn érintse meg a Tábla csempét:

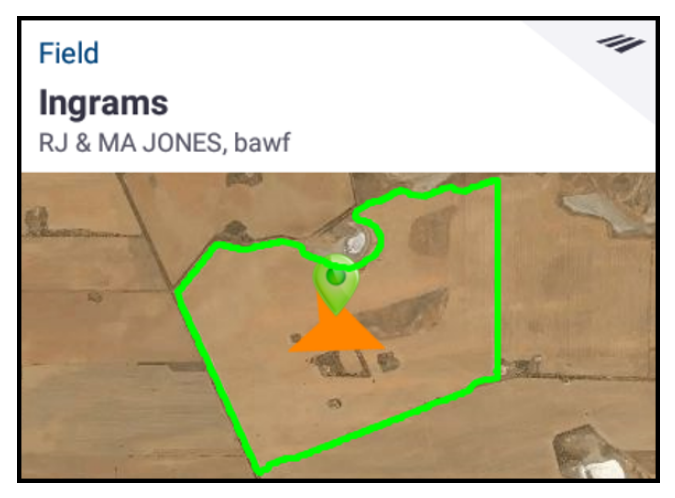

- 2. Érintse meg az  $\dot{\mathsf{U}}$ j gombot.
- 3. Az Új tábla létrehozása felugró ablakban adjon meg egyedi Táblanevet. Az Android billentyűzetén érintse meg a Kész billentyűt.
- 4. Ellenőrizze, hogy a táblanév helyes-e, majd érintse meg az OK gombot.

Emellett a már létező táblaadatokat is továbbíthatja közvetlenül a GFX-750 kijelzőre.

- 1. Helyezzen egy USB-meghajtót a GFX-750 kijelző USB-portjába.
- 2. A Főképernyőn nyomja meg az Office Sync gombot.
- 3. Az Adatátvitel képernyőn:
	- · A képernyő bal oldalán (Belső címke) láthatóak a GFX-750 kijelzőn rendelkezésre álló adatfájlok.
	- · A képernyő bal oldalán (USB címke) láthatóak az USB-meghajtón rendelkezésre álló adatfájlok.
- 4. Az USB területen érintse meg a Táblák lehetőséget, hogy kibontsa a menüt, és megjelenítsen minden elérhető táblát.
- 5. Érintse meg a Tábla kategória jelölőmezejét, hogy minden táblát átmásoljon, vagy érintse meg az egyes táblák jelölőmezejét az egyenként történő másoláshoz. Majd

érintse meg a bal oldali adatátvitel ikont a képernyő közepén az adatátvitel befejezéséhez.

6. Nyomja meg a Főképernyő vagy az Android Vissza gombját, hogy visszatérjen a főképernyőre.

Vigyázat – Az adatok beállításakor legyen nagyon körültekintő! Az itt beállított értékek kritikusak az Üzemi képernyő számára rögzített adatok integritása szempontjából.

# <span id="page-8-0"></span>Használatba vétel előtt – kiválasztási folyamat

Mielőtt beléphetne az Üzemi képernyőre, ki kell választania a korábban beállított tételeket, valamint egy érvényes feladatot.

*MEGJEGYZÉS – A GNSS már ki van választva ehhez a folyamathoz.*

#### Traktor kiválasztása

Alapértelmezettként az utolsó traktor lesz hozzáadva és kiválasztva. Ha másik traktorra van szüksége:

1. A Kezdőképernyőn érintse meg a Traktor csempét:

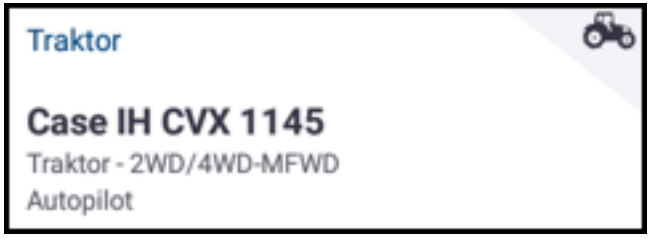

- 2. Érintsen meg egy traktort a választási listából. A Traktor képernyő frissül, és megjeleníti a traktor fontos adatait.
- 3. Érintse meg a Traktor kiválasztása gombot.

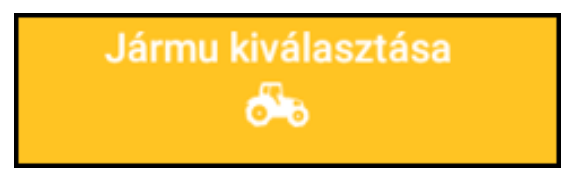

Várjon 45 másodpercet, hogy frissüljön a traktorprofil. Ez idő alatt egyes funkciók nem elérhetőek.

4. Nyomja meg a Főképernyő vagy az Android Vissza gombját, hogy visszatérjen a főképernyőre.

#### Munkagép kiválasztása

1. A Kezdőképernyőn érintse meg a Munkagép csempét:

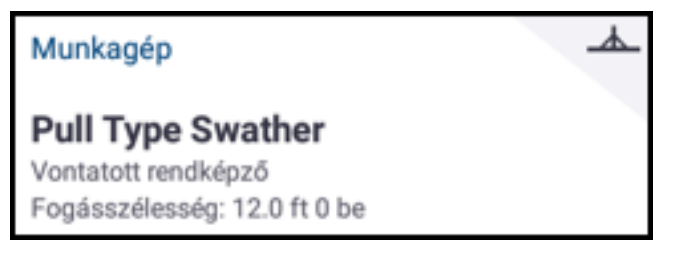

- 2. Érintsen meg egy munkagépet a korábban beállított munkagépek listájából. A Munkagép képernyő frissül, és megjeleníti a kiválasztott munkagép adatait.
- 3. Nyomja meg a Főképernyő vagy az Android Vissza gombját, hogy visszatérjen a főképernyőre.

*MEGJEGYZÉS – A munkagépet ki kell választani, mielőtt anyagot vagy feladatot választhatna.*

#### Anyag kiválasztása

1. A Kezdőképernyőn érintse meg az Anyag csempét:

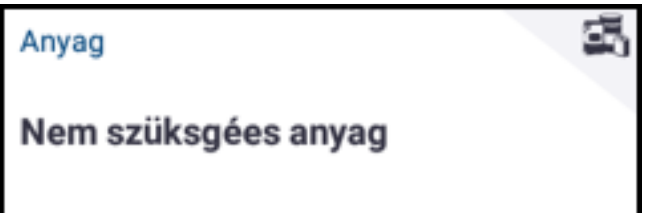

*MEGJEGYZÉS – Ha a kiválasztott munkagép nem juttat ki anyagot (pl. borona vagy csatornázó gépek), akkor nem jelennek anyagok az Anyagok képernyőn. Ilyen típusú munkagépek esetén kihagyhatja ezt a lépést.*

- 2. Az elérhető csatornák listájából alapértelmezettként az 1. csatorna van kiválasztva.
- 3. Az elérhető anyagok listájából érintsen meg egy anyagot a kiválasztáshoz.

Az Anyagok képernyő frissül, és megjeleníti a kiválasztott anyag adatait.

4. Nyomja meg a Főképernyő vagy az Android Vissza gombját, hogy visszatérjen a főképernyőre.

#### Tábla kiválasztása

1. A Kezdőképernyőn érintse meg a Tábla csempét:

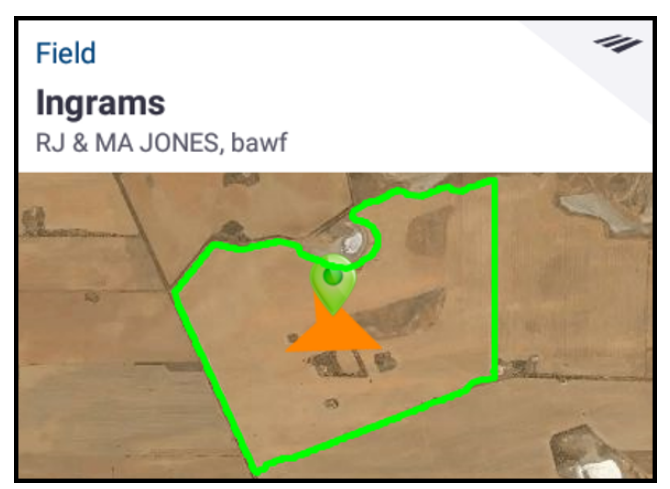

2. Az elérhető táblák listájából érintsen meg egy táblát a kiválasztáshoz.

Vagy érintse meg a Keresés mezőt egy adott tábla megkereséséhez, illetve érintsen meg egy táblajelölőt az interaktív térképen.

3. Nyomja meg a Főképernyő vagy az Android Vissza gombját, hogy visszatérjen a főképernyőre.

#### Feladat kiválasztása

A korábban kiválasztott tételek alapján létrejön egy feladat. Feladat létrehozásához:

1. A Kezdőképernyőn érintse meg a Feladat csempét:

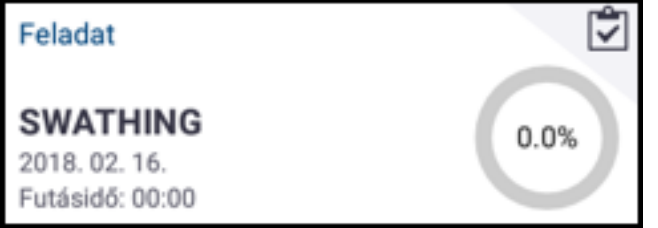

- 2. Érintse meg az Új gombot. Az Új feladat létrehozása felugró ablakban megjelenik egy érvényes feladat az aktuális dátummal (pl. PERMETEZÉS – 17/22/9).
- 3. Szükség esetén módosíthatja a feladat nevét és napját. Nyomja meg az OK gombot.
- 4. Nyomja meg a Főképernyő vagy az Android Vissza gombját, hogy visszatérjen a főképernyőre.

*MEGJEGYZÉS – A feladat hozzárendelése előtt ki kell választani egy táblát.*

# <span id="page-11-0"></span>Az Üzemi képernyő

Ha minden tételt beállított és kiválasztott, a Főképernyőn áttekintheti beállításait.

Érintse meg a zöld Futtatás **Fututiás gombot**, hogy az Üzemi képernyőre lépjen, és elindítsa a feladatot. Az Üzemi képernyőn végezhet el minden táblával kapcsolatos tevékenységet.

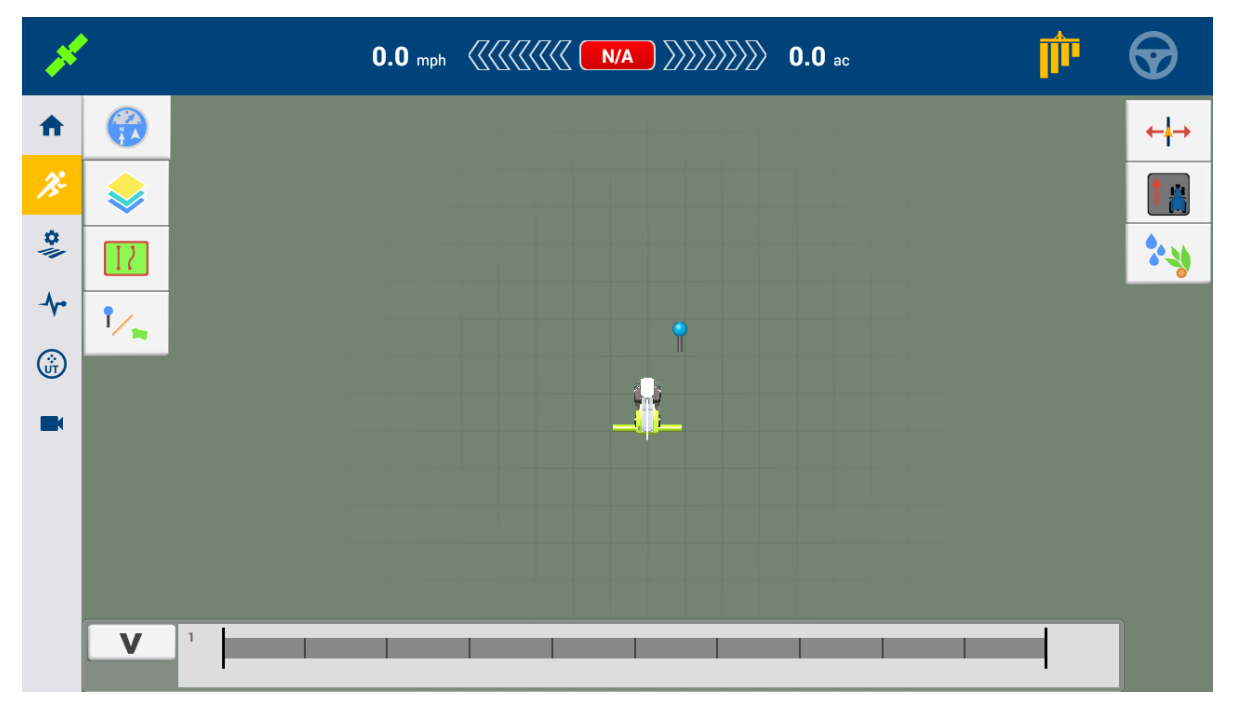

Amíg az Üzemi képernyő van nyitva, a Precision-IQ rögzít minden táblán végzett tevékenységet (traktorteljesítmény, anyagkijuttatás, tábla lefedettsége stb.). Az összegyűjtött adatok továbbíthatóak irodájába, ahol a gazdaságot kezeli.

#### Traktor nézőpontjának módosítása

Érintse meg a traktor ikont az Üzemi képernyő közepén, hogy megjelenjen a nézőpontválasztó lista.

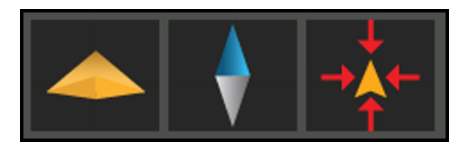

Érintse meg az ikonokat az alábbiakhoz:

- · Felülnézetben vagy perspektíva nézetben nézet váltása vagy elforgatása.
- <sup>l</sup> Térkép állandó északi tájolásának ki- és bekapcsolása.
- <sup>l</sup> Közelítés a traktorra.

### Bejárás befejezése

Amint végzett a tábla bejárásával, érintse meg a Stop **divides a studio**gombot a Főképernyőn, hogy befejezze az aktuális feladatot.

# <span id="page-13-0"></span>Navigációs térkép

Az alábbi fejezetekben néhány egyszerű műveletet mutatunk be a navigációs térképen. A sorvezetési lehetőségek teljes listáját a referencia útmutatóban találja.

#### Autom. zárás

Automatikus zárás használata táblahatárokhoz és táblaszélekhez:

- 1. A Főképernyőn nyomja meg a Beállítások ikont, majd a Minták lehetőséget.
- 2. A Táblahatárok és Táblaszélek részben kapcsolja be az automatikus zárást.

Az automatikus zárás távolságát is ezekben a részekben állíthatja be.

#### Táblahatár létrehozása

Ezzel a mintával határozhatja meg a tábla határait, ami számos sorvezetési vonalat tartalmazhat.

- 1. Az Üzemi képernyő eszköztárában érintse meg az  $\boxed{1}$ ikont.
- 2. Nyomja meg az  $\Box$  ikont.
- 3. Ha készen áll a táblahatár rögzítésére, érintse meg az  $\bullet$  ikont.
- 4. Hajtson a tábla szélére.
- 5. A táblahatár befejezéséhez:
	- Hajtson az automatikus zárás távolságára. A rendszer automatikusan bezárja a területet, ha be van kapcsolva az automatikus zárás.
	- Hajtson a táblahatár végéig, majd érintse meg a  $\bigodot$  ikont, ha nincs bekapcsolva az automatikus zárás.

#### Táblaszél létrehozása

Használja a Táblaszél mintát a termőföld befejezésére, hogy legyen helye megfordulni.

- 1. Az Üzemi képernyő eszköztárában érintse meg az  $\boxed{1}$ ikont.
- 2. Nyomja meg az  $\bullet$  ikont. Felugró ablak jeleníti meg a körök és a termőföld opcióit.
- 3. Állítsa be vagy fogadja el a körök számát.
- 4. Opcionálisan jelezheti a termőföld sorvezetési vonalának típusát.
- 5. Érintse meg az

ikont a táblaszélrögzítésének megkezdéséhez.

Ha termőföld mintát hoz létre, olvassa el az AB, A+ vagy görbe vonalakról szóló részeket.

- 6. A táblaszél bezárásához:
	- · Hajtson az automatikus zárás távolságára. A rendszer automatikusan bezárja a területet, ha be van kapcsolva az automatikus zárás.
	- Hajtson a táblaszél végéig, majd érintse meg a  $\bigcirc$  ikont, ha nincs bekapcsolva az automatikus zárás.

#### Forgáspont létrehozása

Használja a Forgáspontmintát központi forgásponttal öntözött mezők esetén. Ilyen minta esetén koncentrikus körökben haladhat a központi forgáspont körül.

- 1. Nyomia meg az  $\circledcirc$  ikont.
- 2. Ha készen áll a forgáspont rögzítésére, érintse meg az  $\bullet$  ikont.
- 3. Hajtson a forgásponti terület szélére.
- 4. Nyomja meg az ikont.

#### AB sorvezető vonal létrehozása

A legegyszerűbb vonaltípus. Akkor használja, ha nem szeretne táblaszéleket meghatározni, csak párhuzamos, egyenes vonalak mentén végighaladni a táblán.

- 1. Érintse meg az  $A \rightarrow B$ ikont.
- 2. Ha készen áll a vonal rögzítésére, érintse meg az  $\overline{A}$  ikont.
- 3. Ha elérte a vonal végét, érintse meg az  $\overline{B}$  ikont a rögzítés befejezéséhez.
- 4. Érintse meg az  $\bigcirc$  ikont a vonal mentéséhez.

#### A+ irányított sorvezető vonal létrehozása

Hasonló az AB sorvezető vonalhoz. Hasznos, ha pontosan az előző AB vonallal párhuzamos sorvezetésre van szüksége (például szomszédos táblákhoz, vagy a táblán lévő szervizút kihagyását követően).

- 1. Érintse meg az  $\boldsymbol{A}$ ikont.
- 2. A vonal irányának beállításához tegye a következők valamelyikét:
	- . Rögzítse a traktor aktuális irányát az **\*** megérintésével.
	- Adja meg az irányt fokokban.
	- Érintsen meg egy irányt az iránytűn  $\bigcirc$ .
- 3. Ha beállította az irányt, érintse meg az  $\bullet$  ikont.

#### Görbe vonal létrehozása

Akkor használja a görbe mintát, ha a táblán finom görbék mentén haladva szeretne dolgozni.

- 1. Nyomja meg az  $\sim$  ikont.
- 2. Ha készen áll a vonal rögzítésére, érintse meg az  $\bullet$  ikont.

Ha elérte a vonal végét, érintse meg az  $\bigcirc$ ikont a rögzítés befejezéséhez.

#### Topográfiai vonal létrehozása

Ennek segítségével jelölhet meg elkerülendő folyamatos topográfiai elemeket, például kerítéseket, árkokat, szervizutakat stb.

- 1. Érintse meg az  $\sim$  ikont.
- 2. Ha készen áll a vonal rögzítésére, érintse meg az  $\bullet$  ikont.
- 3. Ha elérte a vonal végét, érintse meg az  $\bullet$  ikont a rögzítés befejezéséhez.

#### Pontszerű tereptárgy létrehozása

Pontszerű tereptárgyak segítségével adhat meg különálló elkerülendő elemeket a táblán, például fákat, sziklákat stb.

Ha menet közben szeretne létrehozni egy tereptárgy pontot, érintse meg az  $\int$ ikont.

#### Topográfiai terület létrehozása (termelési vagy nem termelési)

Topográfiai területek segítségével elkerülendőnek jelölhet egy egész területet, például egy tavat vagy mocsarat, vagy olyan területeket, amiket nem kell újra megmunkálni.

1. Termelési területhez érintse meg az  $\Box$  ikont;

nem termelési területhez érintse meg az <sup>12</sup> ikont.

- 2. Érintse meg az  $\bigcirc$  ikont a terület rögzítésének megkezdéséhez.
- 3. Haladjon a terület határvonalához, majd érintse meg az  $\bigodot$ ikont.

# <span id="page-17-0"></span>Gyakori Precision-IQ ikonok

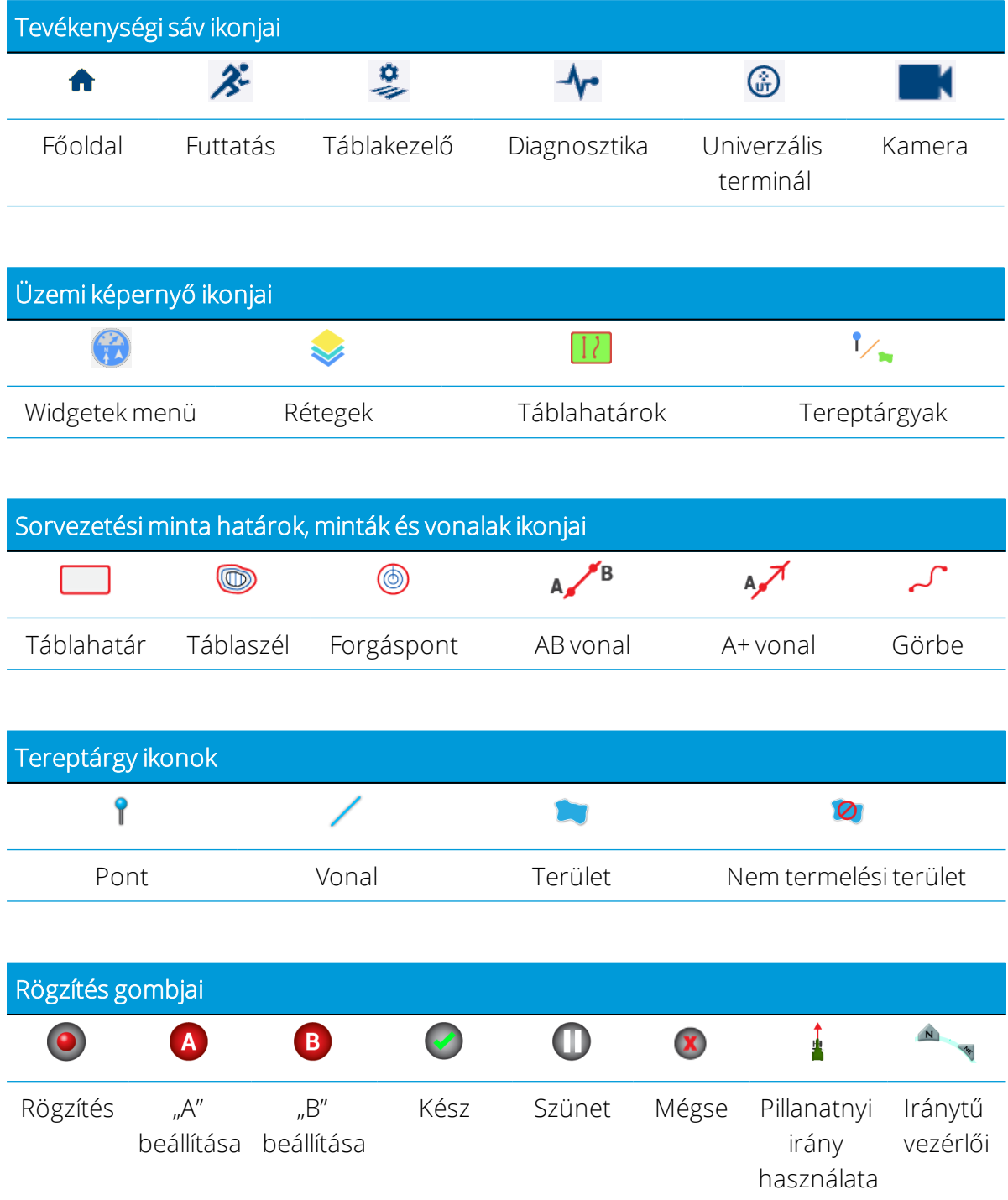

# <span id="page-18-0"></span>Adatátvitel

A Precision-IQ alkalmazás által gyűjtött minden adat továbbítható a Trimble Ag szoftverbe. A bejárás során a Precision-IQ különféle adatokat gyűjt össze, melyeket továbbítani kell az iroda részére. Ezen adatok segítségével hatékonyan irányíthatja gazdaságát.

Az összegyűjtött adatokat elküldheti *automatikusan* mobil- vagy Wi-Fi-kapcsolaton keresztül, illetve *kézzel* egy USB-tároló segítségével.

*MEGJEGYZÉS – Az adatátvitel teljes leírását a referencia útmutatóban találja.*

#### Automatikus adatátvitel

A Trimble Ag szoftver tartalmazza a Precision-IQ Office Sync funkciójának licenceit és támogatását. Részletekért lásd: [https://agriculture.trimble.com/software/farmers/.](https://agriculture.trimble.com/software/farmers/)

Ha Precision-IQ harverkonfigurációja rendelkezik vezeték nélküli modemmel, automatikusan továbbíthatja az adatfájlokat.

- 1. Az Android kezdőképernyőjén érintse meg a **Beállítások elemet.**
- 2. Az Android Beállítások képernyőjén érintse meg a Wi-Fi lehetőséget az elérhető vezeték nélküli hálózatok listájának megjelenítéséhez. Érintse meg a megfelelő hálózatot (ehhez szükség lehet felhasználónév és jelszó megadására). Érintse meg a Csatlakozás gombot. Ellenőrizze, hogy csatlakozik-e a hálózathoz.
- 3. A Precision-IQ kezdőképernyőjén érintse meg a Beállítások **a Szállítások a Szállítások a**gombot.
- 4. A Beállítások képernyőn nyomja meg az Office Sync gombot. Ezt követően érintse meg a Be kapcsolót a vezeték nélküli adatátvitel funkció bekapcsolásához.
- 5. Alapértelmezettként a Precision-IQ 10 percenként ellenőrzi, hogy csatlakozik-e a vezeték nélküli hálózathoz, és óránként továbbítja irodája felé az összegyűjtött adatokat. Ezeket a beállításokat a Beállítások képernyőn módosíthatja.
- 6. Nyomja meg az Android Vissza gombját, hogy visszatérjen a főképernyőre.

Amint engedélyezte, a Precision-IQ automatikusan elküldi a gazdaság irodája felé az összegyűjtött adatokat.

#### Kézi adatátvitel

Ha Precision-IQ hardverkonfigurációja nem tartalmaz vezeték nélküli modemet vagy hotspotot, vagy ha úgy döntött, kikapcsolja az Office Syncet, kézzel kell az összegyűjtött adatfájlokat továbbítania.

- 1. A bejárást követően helyezzen egy USB-tárolót a GFX-750 kijelző egyik üres portjába.
- 2. A Precision-IQ kezdőképernyőjén érintse meg az Adatátvitel **koronyai kezdő** gombot.
- 3. Az Adatátvitel képernyőn többféle adatot is továbbíthat:

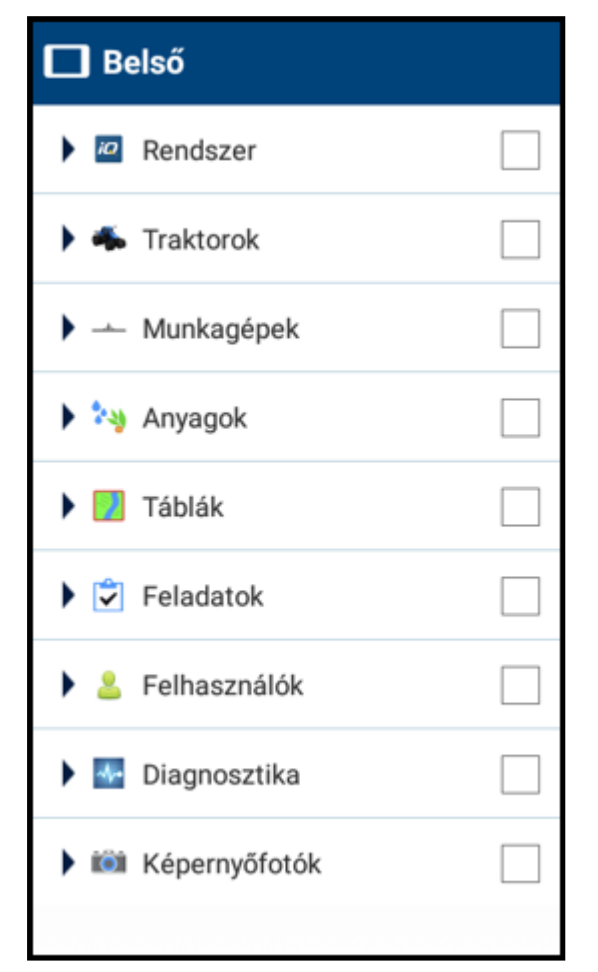

- 4. Érintsen meg egy tételt a kibontáshoz, hogy egyenként választhassa ki az elemeket (pl. egy vagy több traktort). Vagy érintse meg a kiválasztómezőt a tételhez tartozó összes egyedi elem kiválasztásához.
- 5. Ha végzett a kiválasztással, érintse meg a kék adatátvitel gombot.
- 6. A kiválasztott fájlok továbbítva lesznek a csatlakoztatott USB-meghajtóra.
- 7. Ha kész az átvitel, nyomja meg az Android Vissza gombját, hogy visszatérjen a főképernyőre.

# <span id="page-20-0"></span>Haladó beállítások: automatikus sorvezetés

Ha feloldotta és telepítette a megfelelő licenceket, beállíthatja a traktort automatikus sorvezetés használatára. A traktor beállításakor alapértelmezettként a Kézi sorvezetés van bekapcsolva. A traktor beállításának Sorvezetés lépésében érintse meg a Kiválasztás mezőt, majd a felugró ablakban az Autopilot lehetőséget.

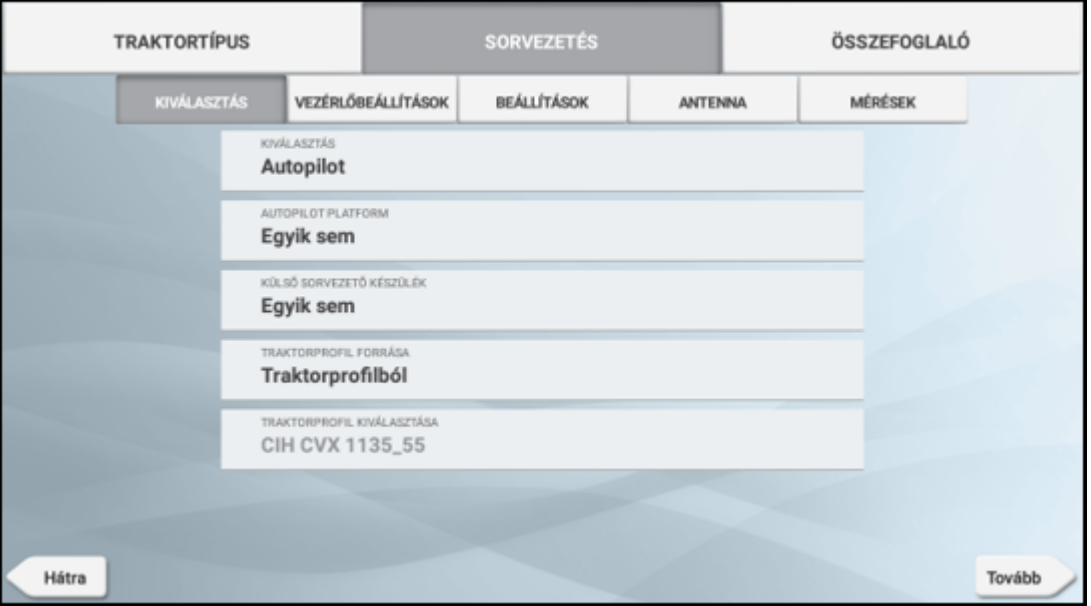

A Sorvezetés képernyő megváltozik, hogy beállíthassa az Autopilot rendszert:

Érintse meg a megfelelő mezőt a sorvezetés értékeinek módosításához vagy megadásához. A Következő gomb megérintésével mentheti az egyes sorvezetési opciók beállításait.

#### *MEGJEGYZÉS – A sorvezetési lehetőségek a telepített automatikus sorvezetés licenctől függően változhatnak.*

Ha módosítani szeretné az automatikus sorvezetés beállításait, érintse meg a Traktorok lehetőséget a Főképernyőn, majd a módosítani kívánt traktort, végül a Szerkesztés gombot. Érintse meg a Sorvezetés elemet, majd módosítsa a szükséges értékeket.

# <span id="page-21-0"></span>Gyorselérés

Csúsztassa ujját lefelé a képernyő tetejéről, így megtekintheti az értesítéseket, figyelmeztetéseket, elérhető frissítéseket stb., illetve az alábbiakat:

- Fényerő
- · Wi-Fi állapota
- USB állapota
- Android beállítások

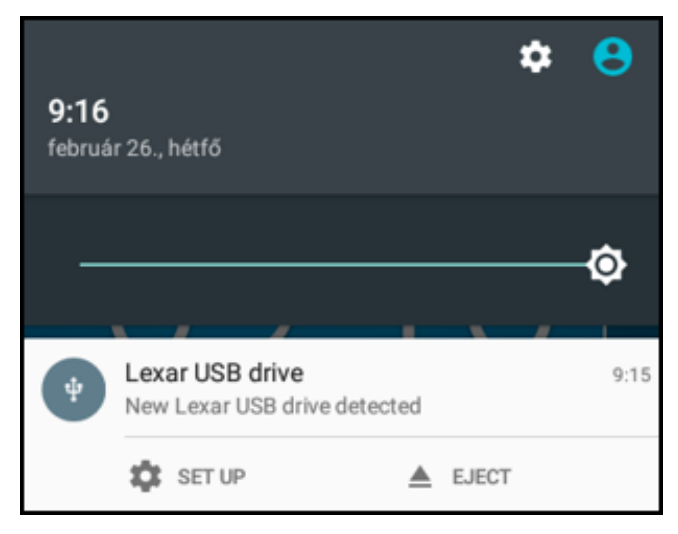

# <span id="page-21-1"></span>Alkalmazásközpont használata

A Kezdőképernyőn érintse meg az Alkalmazásközpont **ikont az Alkalmazásközpont** áruház megnyitásához.

Itt böngészhet az elérhető alkalmazások és frissítések közt, ellenőrizheti licenceit, és kereshet automatikus szoftverfrissítéseket, vagy kézzel frissítheti szoftvereit.

Az Alkalmazásközpont képernyőn érintse meg az Alkalmazásközpont menü bal felső sarkában lévő menü ikont.

<span id="page-22-0"></span>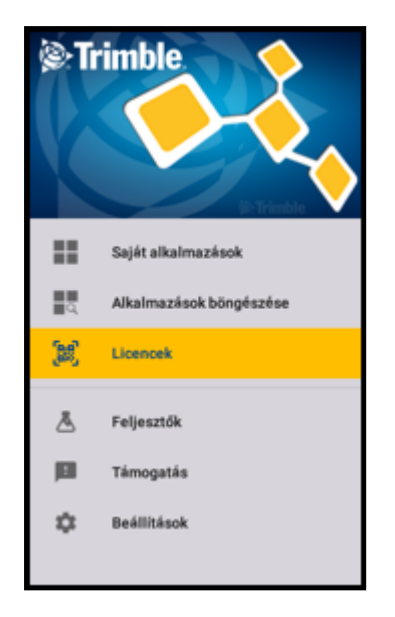

Itt az alábbiakra nyílik lehetősége:

- Érintse meg a Saját alkalmazások menüpontot, hogy megtekintse telepített alkalmazásait, és beállítsa a frissítési értesítéseket.
- **·** Érintse meg az Alkalmazások böngészése menüpontot, hogy megtekintse az elérhető, telepíthető alkalmazásokat.
- **·** Érintse meg a Licencek menüpontot, hogy megtekintse a GFX-750 kijelzőn aktív licenceket. Érintse meg a NAV-900, hogy megtekintse a NAV-900 modulhoz aktív licenceket.
- Érintse meg a Támogatás menüpontot, hogy USB-meghajtóra mentse a naplófájlokat. Visszajelzést is küldhet az ügyfélszolgálat részére, melyben elküldheti aktuális rendszerinformációit.

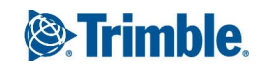